Для этого в процессе урока будет создано эллиптическое выделение , которое будет переведено контур, а затем с помощью инструмента Текст будет создана надпись по только что созданному контору. А теперь более подробно:

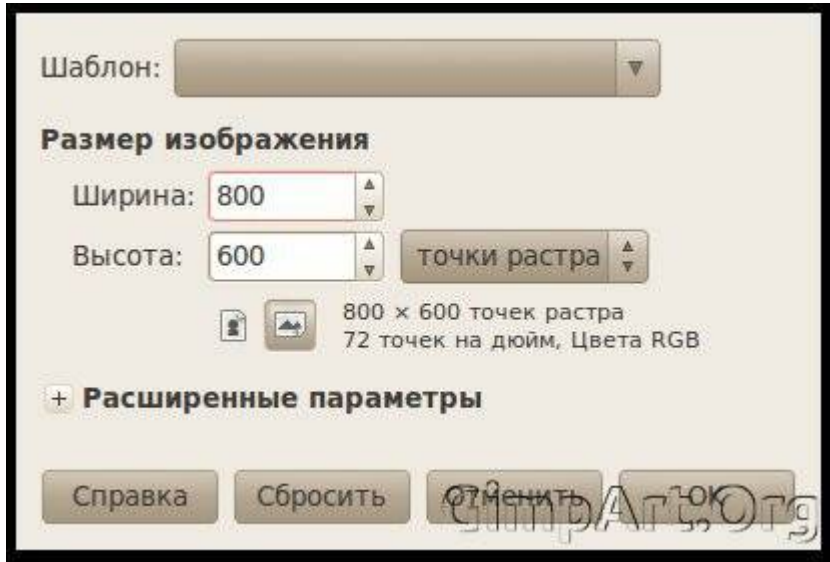

**Шаг 1.** Создаем новое изображение через меню **Файл|Создать** с параметрами800x600

**Шаг 2.** На панели инструментов выбираем «Эллиптическое выделение» и создаем круг для этого ставим галочку на против пункта галочку «Фикс. Соотношение сторон» и применяем инструмент рисуем выделение. ( пс. должен получится круг)

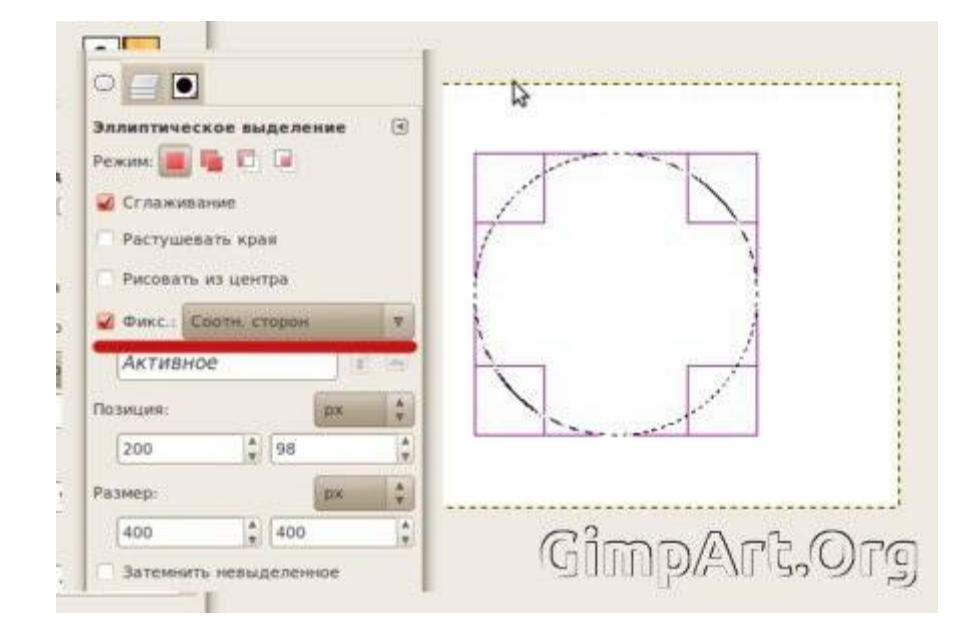

**Шаг 3.** Далее применяем команду **Выделение| В контур .** После чего у нас появится новый контур, это можно увидеть на вкладке окна Слои нажав на закладку Контуры. Убираем выделение **Выделение|Снять**

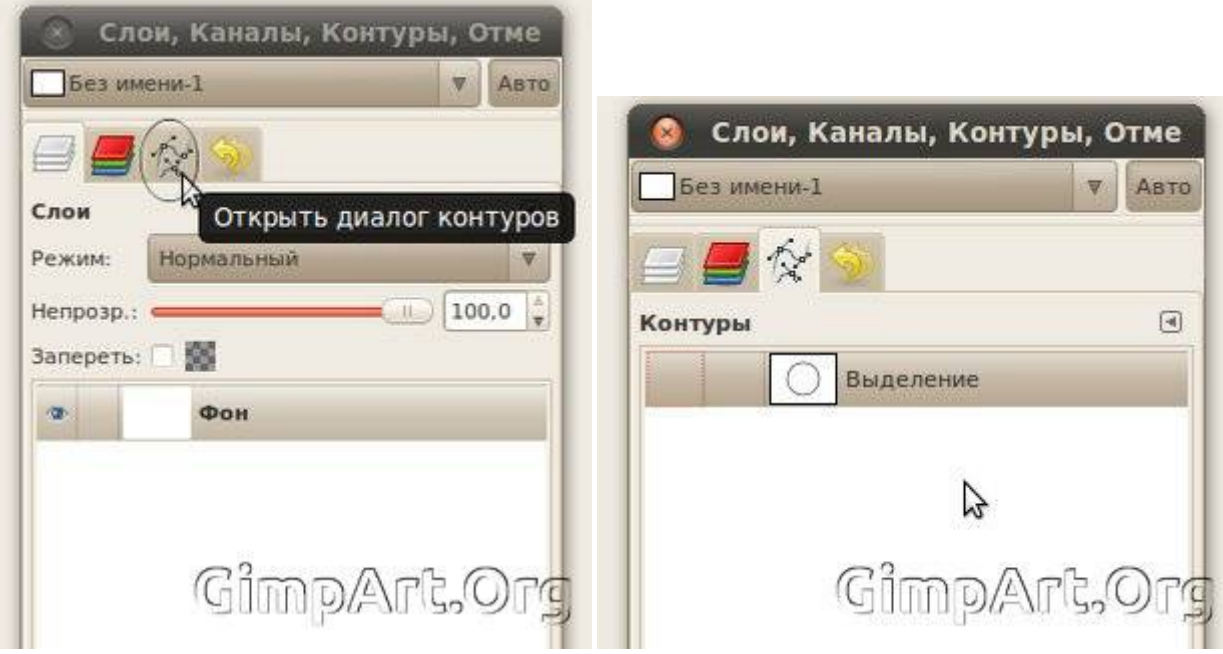

**Шаг 4.** С помощью инструмента **Текст** напишем любую надпись

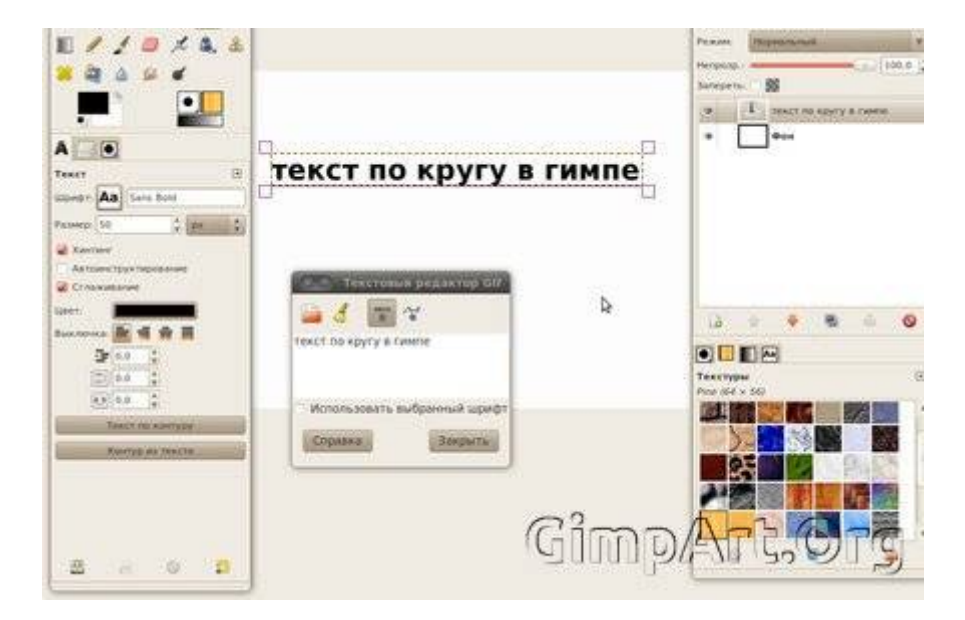

**Шаг 5.** Нажимаем на кнопку **Текст по контуру** и после этого можно удалить слой с только что созданным текстом, он нам больше не нужен.

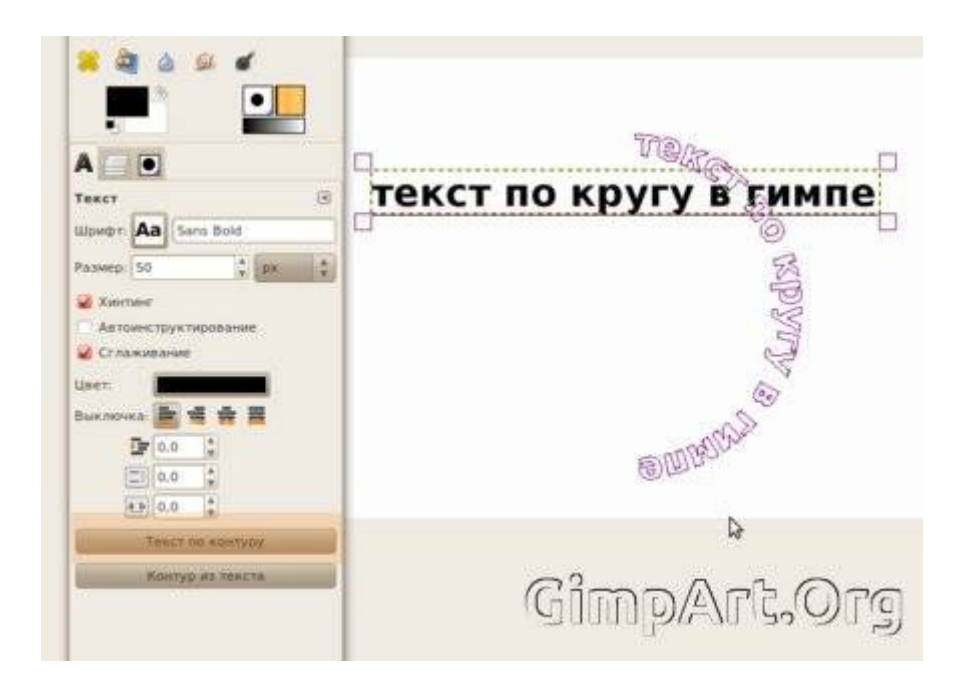

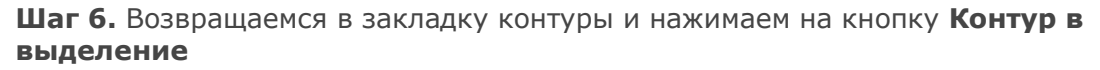

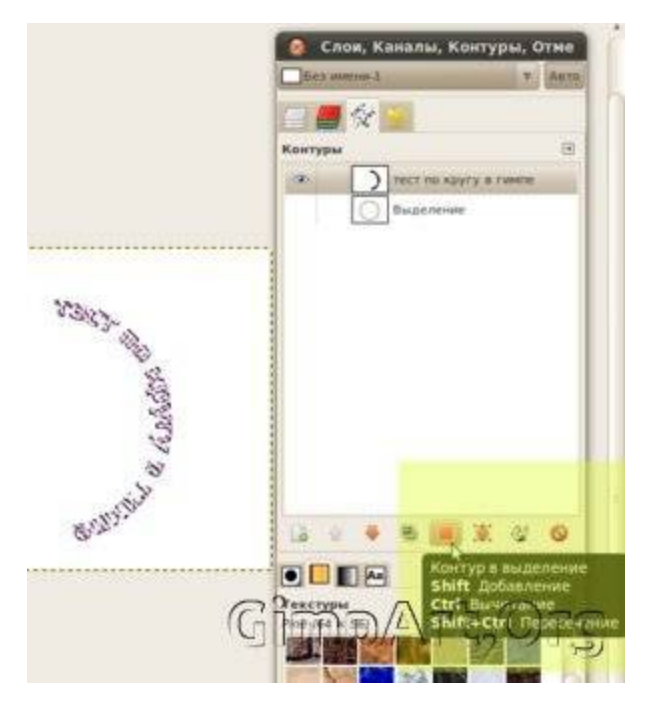

**Шаг 7.** Переходим обратно во вкладку слои и создаем новый прозрачный слой

**Шаг 8.** Закрашиваем выделение цветом и после этого снимаем выделение Выделение | **Снять.** У вас должно получится что то вроде этого.

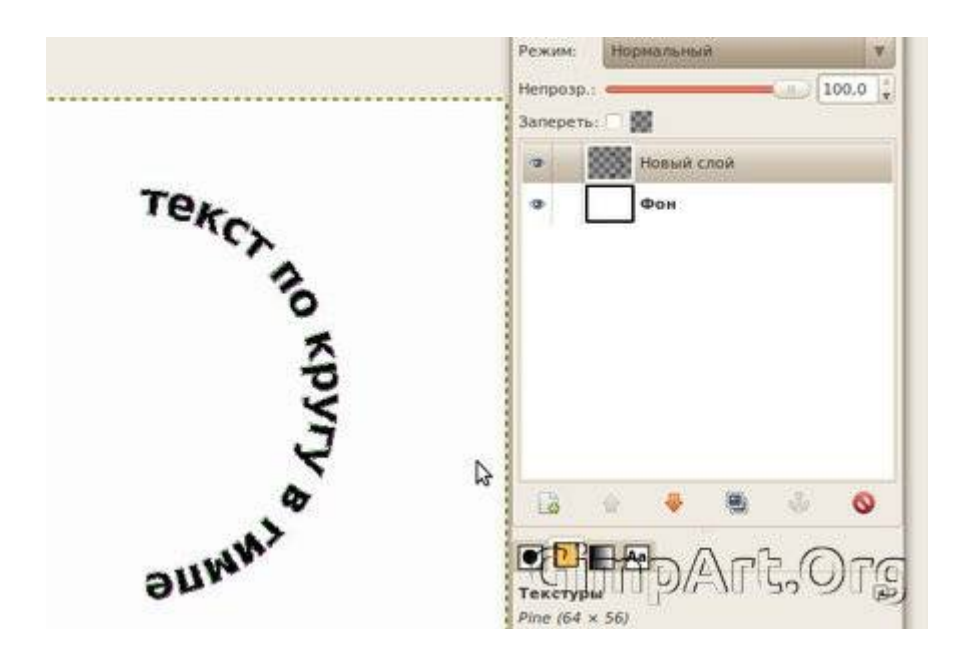

**Шаг 9.** Как видно на изображении виден ореол контура, его можно отключить. Переходим в закладку Контуры и нажимаем на пиктограмму глаза.

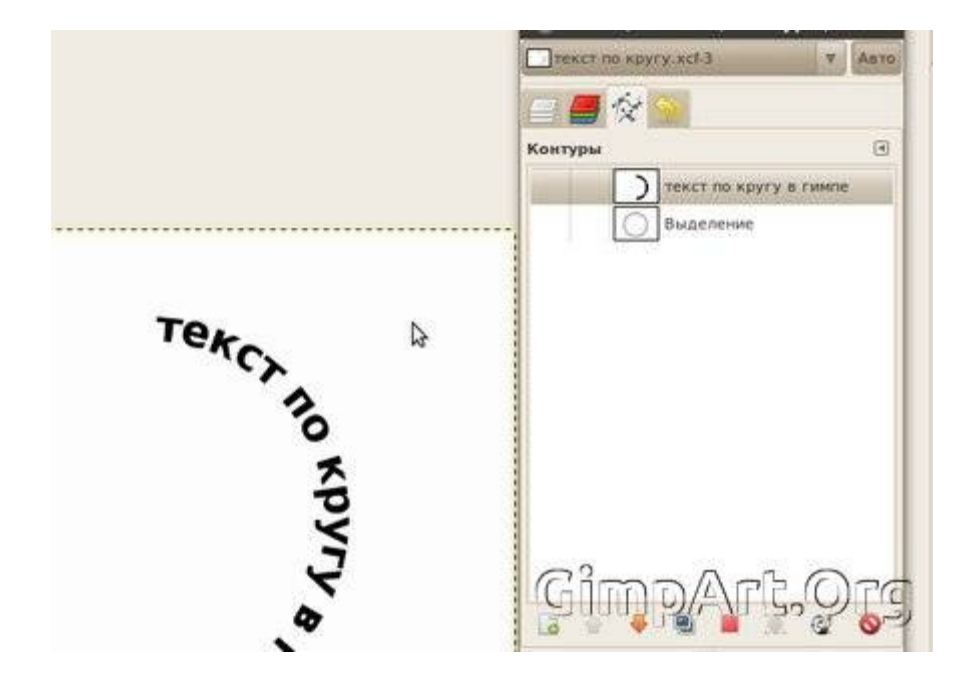

**Шаг 10.** С помощью инструмента **Вращение** повернем данный слой.

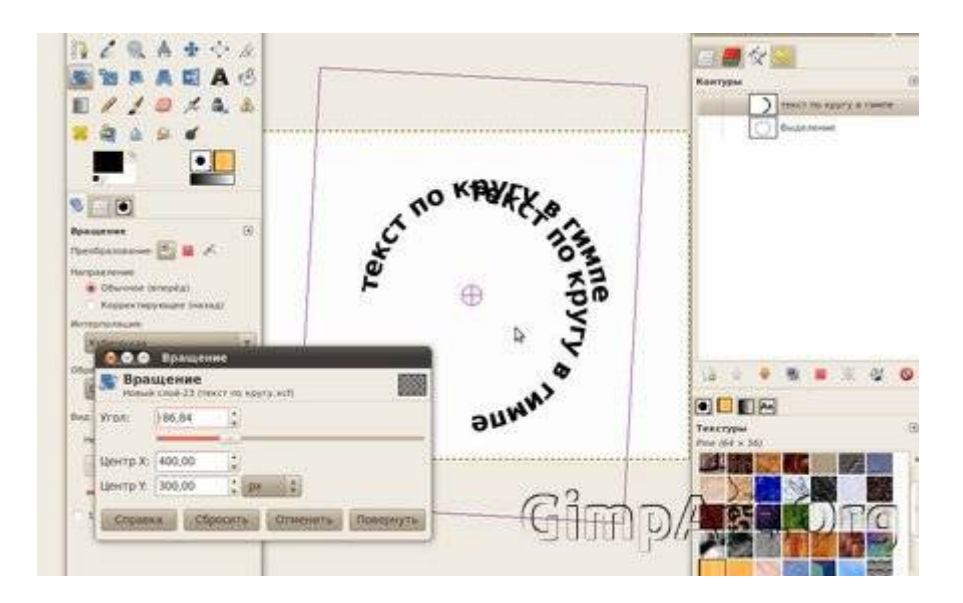

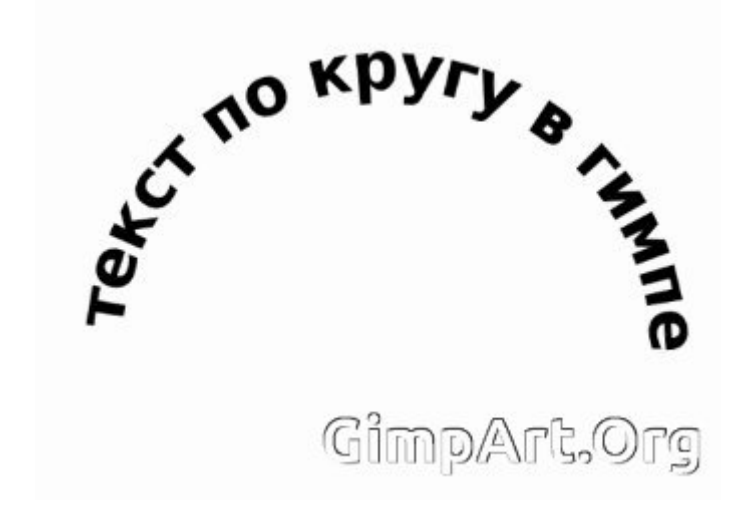

На этом урок по создаеию текста по кругу завершен.